# ECE-Fehlerbehebung, wenn Mitarbeiter einer Abteilung in der Dropdown-Liste "More" (Mehr) keine "Attachments" (Anhänge) erhalten Ī

## Inhalt

**Einleitung** Voraussetzungen Anforderungen Verwendete Komponenten Problem Lösung Überprüfung Zugehörige Informationen

## **Einleitung**

In diesem Dokument werden Schritte zur Fehlerbehebung bei Enterprise Chat und E-Mail (ECE) beschrieben, wenn Agenten einer bestimmten Abteilung im Abschnitt mit weiteren Optionen die Option "Anhang" nicht sehen.

#### Voraussetzungen

- ECE 11,6
- Unified Contact Center Enterprise (UCCE) 11,6

#### Anforderungen

Cisco empfiehlt, dass Sie über Kenntnisse in folgenden Bereichen verfügen:

- ECE 11,6
- UCCE 11.6

#### Verwendete Komponenten

Die Informationen in diesem Dokument basierend auf folgenden Software- und Hardware-Versionen:

- ECE 11,6
- $\cdot$  UCCF 11.6

Die Informationen in diesem Dokument beziehen sich auf Geräte in einer speziell eingerichteten Testumgebung. Alle Geräte, die in diesem Dokument benutzt wurden, begannen mit einer gelöschten (Nichterfüllungs) Konfiguration. Wenn Ihr Netz Live ist, überprüfen Sie, ob Sie die mögliche Auswirkung jedes möglichen Befehls verstehen.

### Problem

Wenn der Agent auf eine eingehende E-Mail reagiert; oder wenn ein Agent eine ausgehende E-Mail erstellt; wird "Attachment" in der Dropdown-Liste "More" (Mehr) nicht angezeigt. Wie in der Abbildung dargestellt;

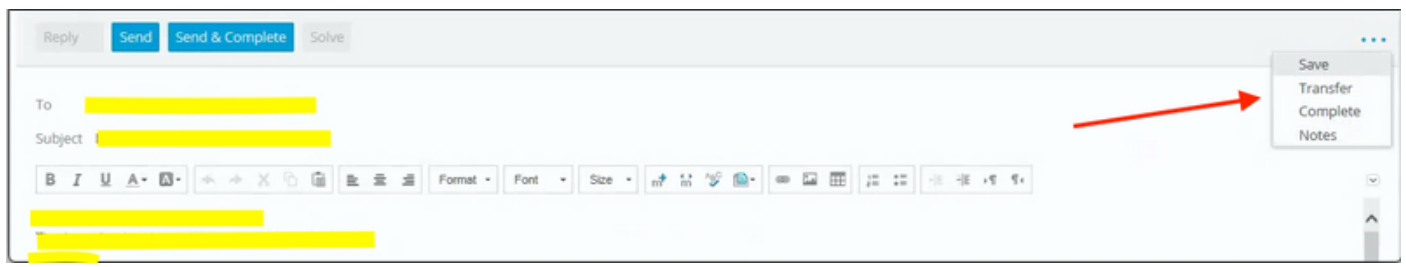

#### Lösung

um das Problem zu beheben; wir mussten Melden Sie sich auf der Pa-Seite an.Klicken Sie ● auf Administration.Erweitern Sie Abteilung\Gehe zu Betroffene AbteilungErweitern Sie Einstellungen \ Abteilung erweitern.Wählen Sie den Einstellungsnamen "E-Mail - Kriterien für das Sperren von Anhängen" aus. hier, wenn der Wert auf "sowohl eingehende als auch ausgehende E-Mails" gesetzt ist; ändern Sie dies in die Standardeinstellung "Nur eingehende E-Mails". Klicken Sie auf Speichern.

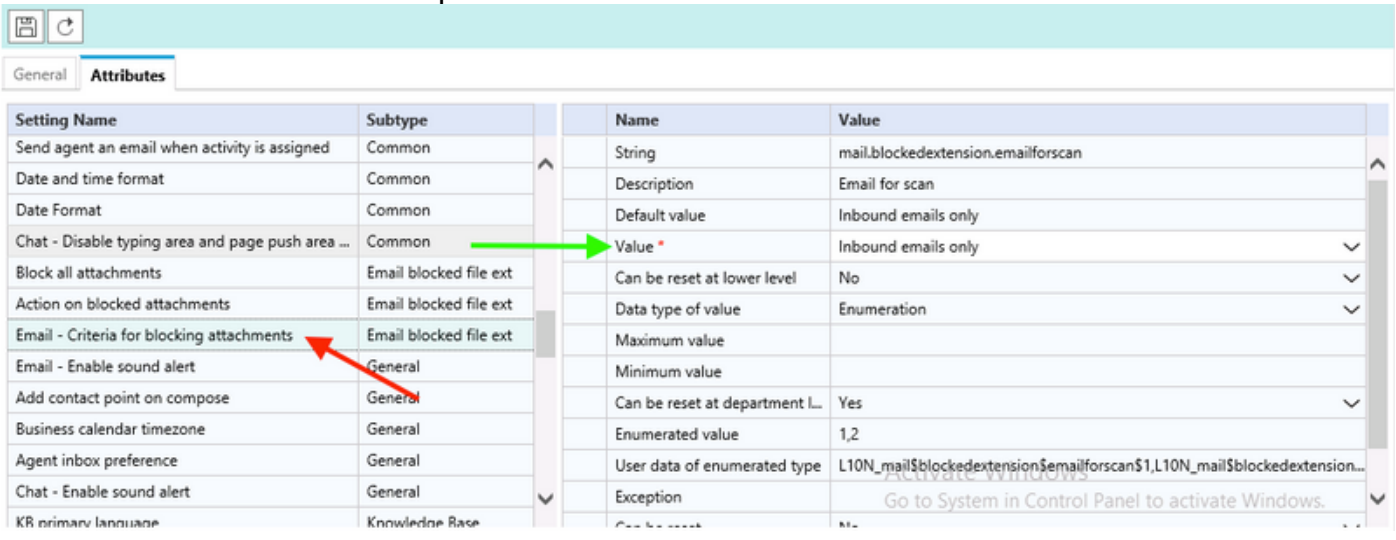

Anschließend werden die "Retriever-Dienste" wie folgt neu gestartet: Klicken Sie in Konsolen ● auf System.Erweitern Sie Partitionen \default \ Dienste\E-Mail \ Retriever.Starten Sie rxinstance neu.Anmerkung: Stellen Sie sicher, dass dieser Schritt während eines Änderungsantrags und/oder Wartungsfensters ausgeführt wird. Beachten Sie außerdem, dass möglicherweise mehr als eine rx-Instanz aufgeführt wird.

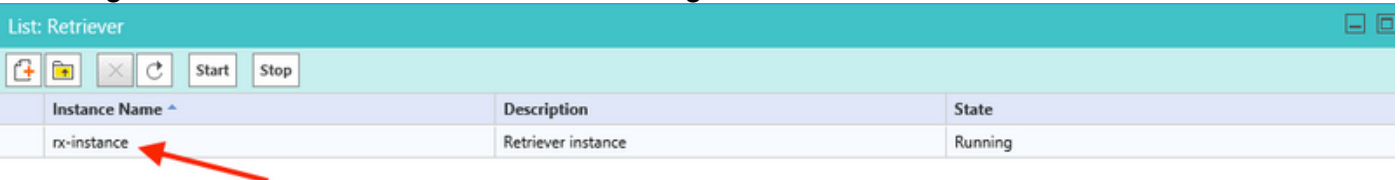

Führen Sie einen Test mit der betroffenen Agenten-ID durch, und überprüfen Sie, ob ●"Anhang" mit weiteren Optionen angezeigt wird.

# Überprüfung

Sobald das Problem behoben ist, sollte der Agent in der Lage sein, "Attachment" in der Dropdown-Liste "More" (Mehr) anzuzeigen, wie in der Abbildung dargestellt:

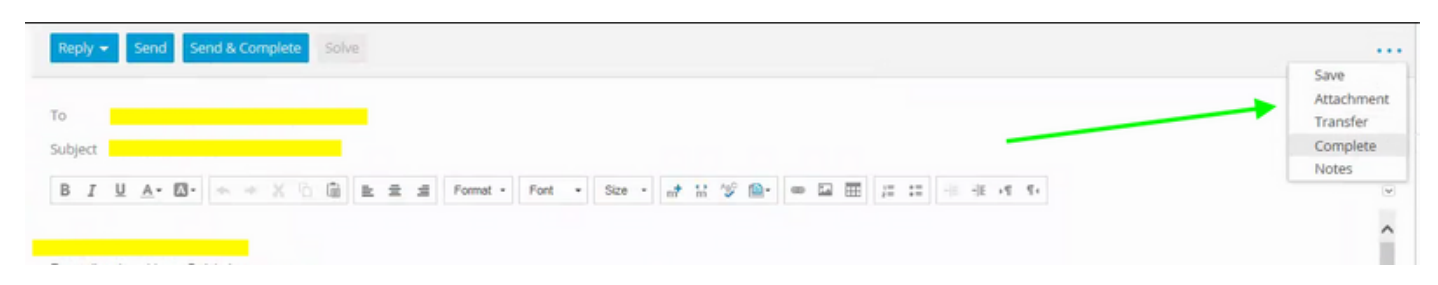

## Zugehörige Informationen

• [Administratorhandbuch für Enterprise Chat und E-Mail zur Administrationskonsole,](/content/dam/en/us/td/docs/voice_ip_comm/cust_contact/contact_center/enterprise_chat_email/enterprise_chat_email_12_0_1/Maintenance/Guide/ece12_userguide_administration_for_ucce.pdf)

#### Informationen zu dieser Übersetzung

Cisco hat dieses Dokument maschinell übersetzen und von einem menschlichen Übersetzer editieren und korrigieren lassen, um unseren Benutzern auf der ganzen Welt Support-Inhalte in ihrer eigenen Sprache zu bieten. Bitte beachten Sie, dass selbst die beste maschinelle Übersetzung nicht so genau ist wie eine von einem professionellen Übersetzer angefertigte. Cisco Systems, Inc. übernimmt keine Haftung für die Richtigkeit dieser Übersetzungen und empfiehlt, immer das englische Originaldokument (siehe bereitgestellter Link) heranzuziehen.